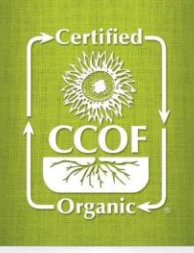

# **How to Use Action Item Tracker**

**1. Log in to [MyCCOF.](https://www.ccof.org/log-myccof)org and go to the "Action Item Tracker" tab.**

## **A.** My Action Items

Action items from CCOF that require your response or review.

#### **B.** My Updates

Items you've submitted to CCOF that are being processed. You cannot respond here.

### **C.** View All Items

View all items connected to your operation, including action items you've responded to. You cannot respond here.

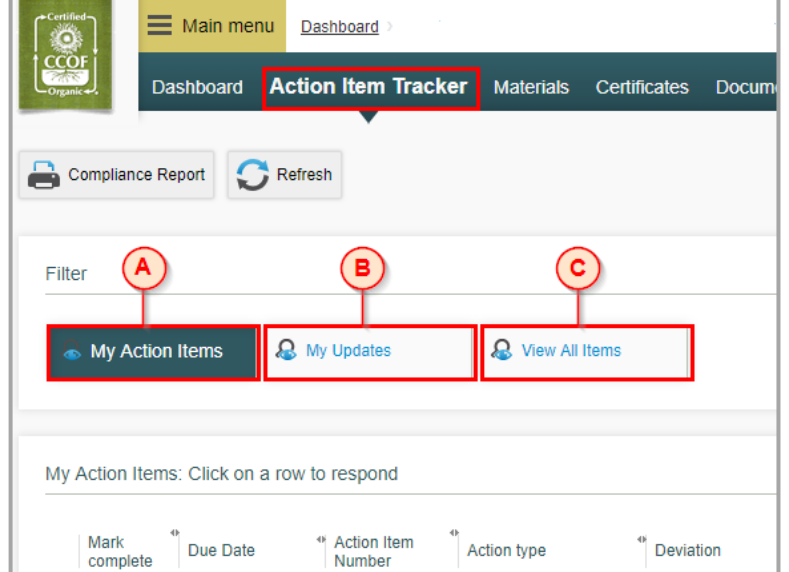

# **2. Click an action item to respond or review and mark complete**

### **D.** Add documents

Upload any supporting documents for CCOF to review in response to your action item.

#### **E.** Add communication

Write a response to CCOF. Press the arrow button to save your communication!

# **F.** Mark complete and continue

Click this button to finalize your response and move to the next item.

#### **G.** Save for later

if you are not ready to respond to an item you can click this button to save your response for later.

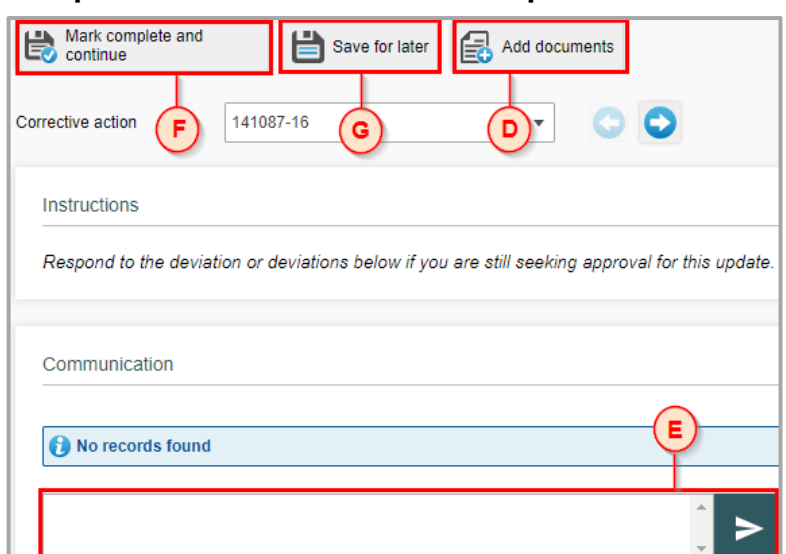

# **3. Submit your responses to CCOF**

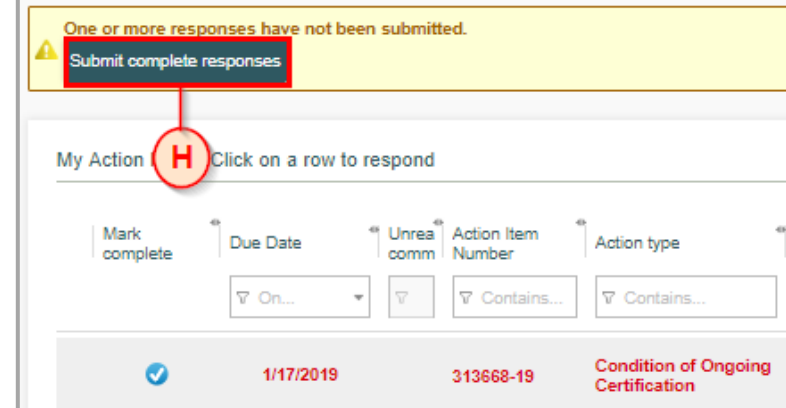

**H.** Submit complete responses Click this button on the main Tracker page to send your responses to CCOF. Only action items marked complete (blue check mark) will be submitted to CCOF.